# 网站群后台使用指南

一、 登录方式

如在校内,直接登录地址:

<https://210.32.80.97:8443/system/login.jsp>

或者 <https://bd.tzc.edu.cn/>

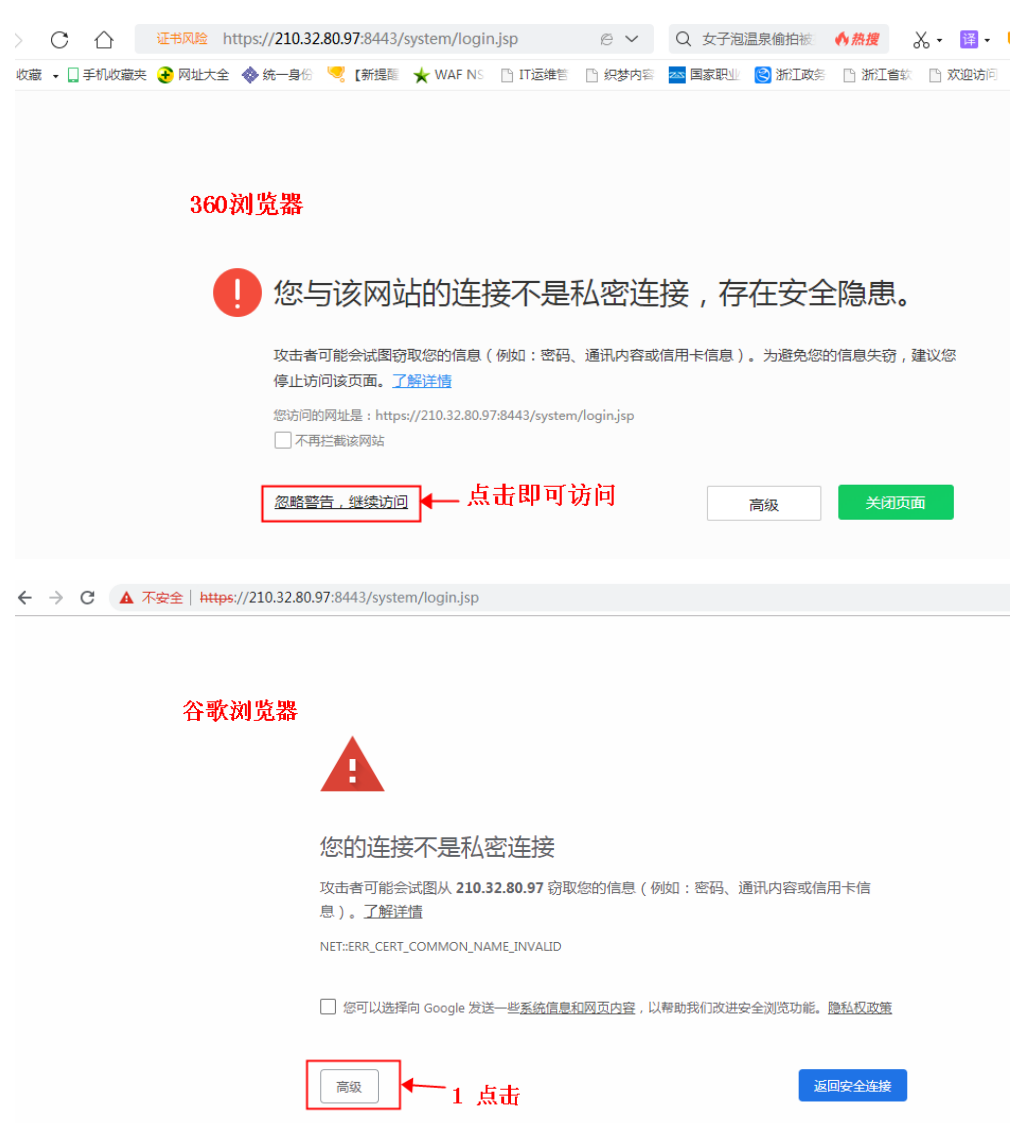

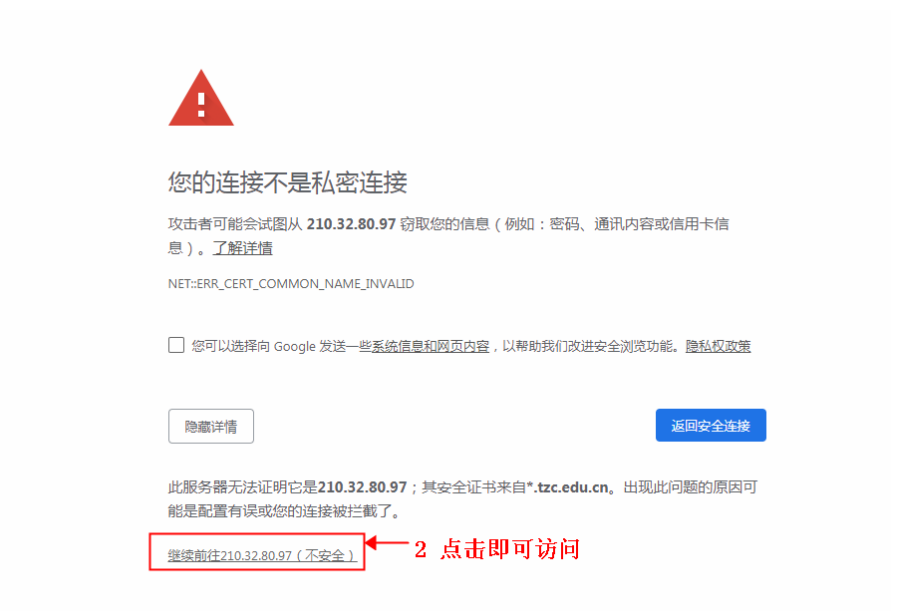

如在家里,请校园 VPN 登录后台,地址[:http://vpn.tzc.edu.cn/](http://vpn.tzc.edu.cn/)

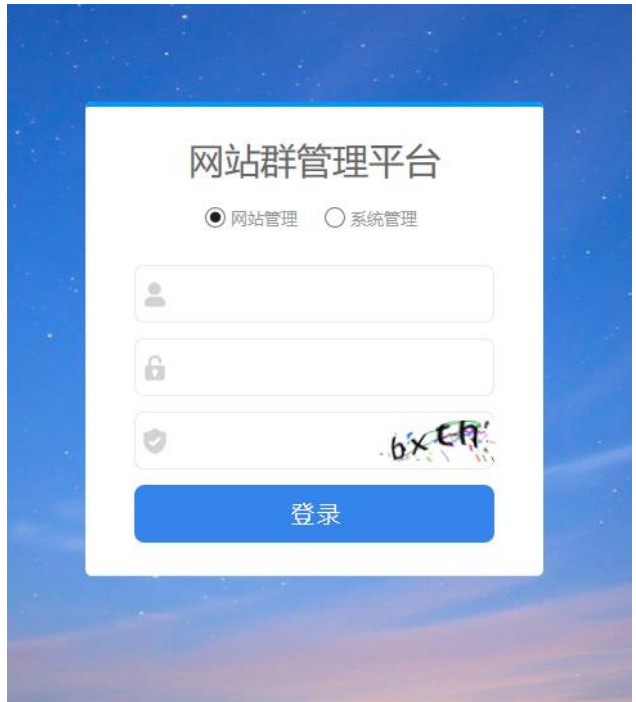

输入用户名、密码及验证码,点击登录按钮进入系统后台。第一 次登录要按提示修改密码。

## 二、发布文章

以学校主页为例

1. 点击"网站内容"。

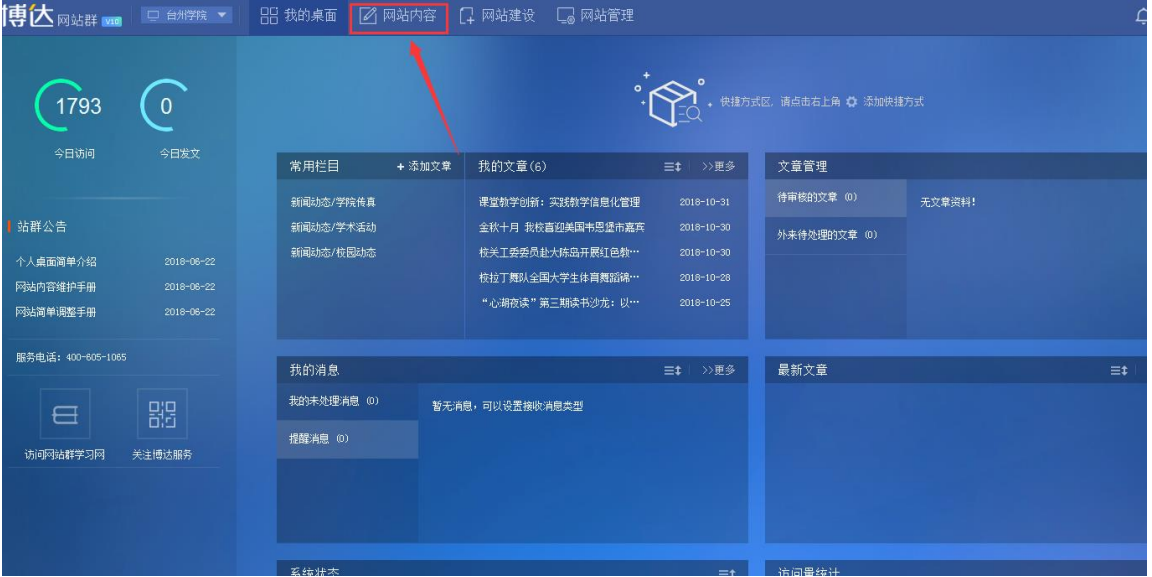

2. 点击"文章管理"。

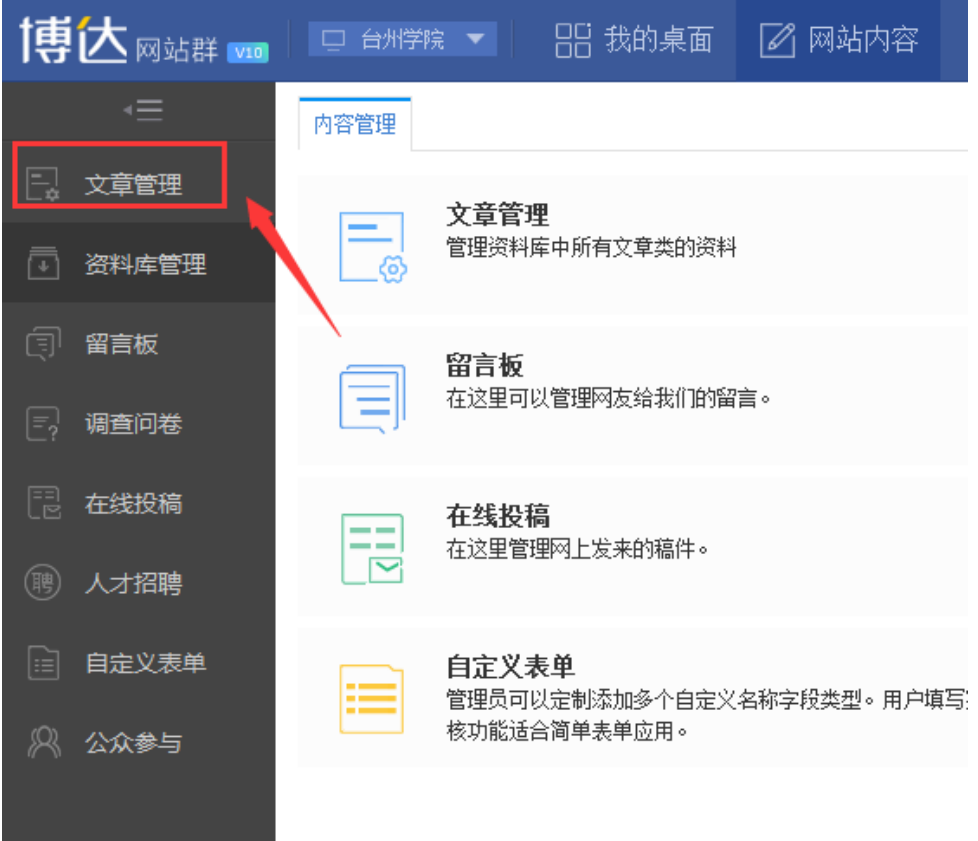

依次点击小箭头,一定要选择所要发布信息的子栏目,子栏目选 择好之后再点发布文章。

例如,发布文章属于"校园动态"这个栏目,就一定要点击小箭 头, 直至具体到这个子栏目, 从"新闻动态"到"校园动态"。

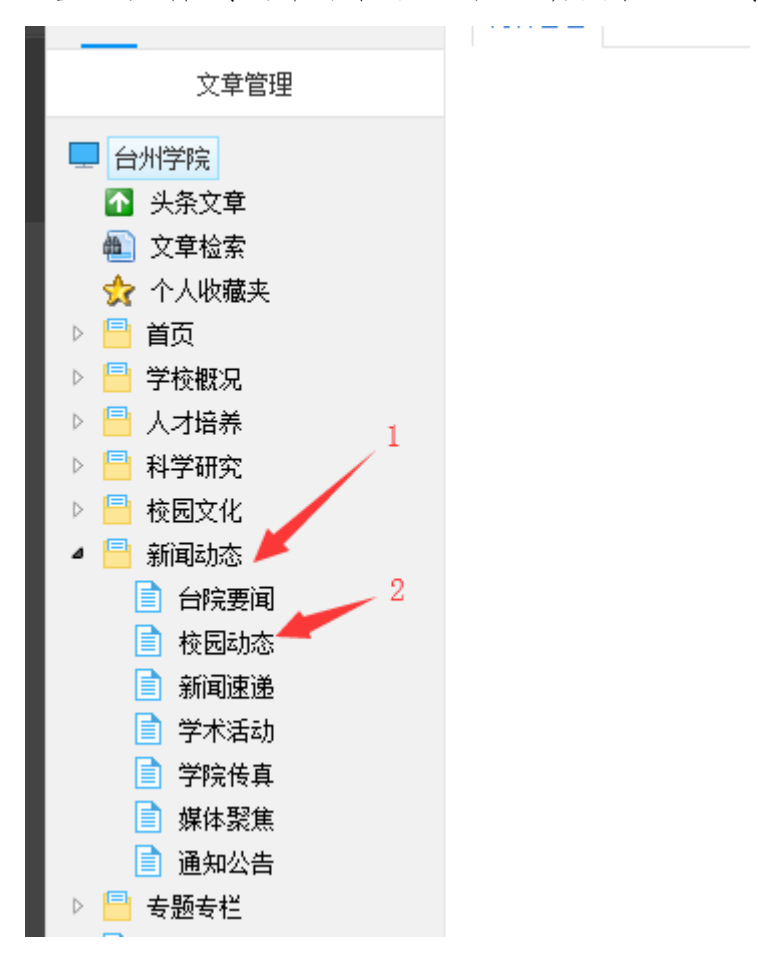

3. 点击"校园动态",再点击新增文章,即可输入内容。

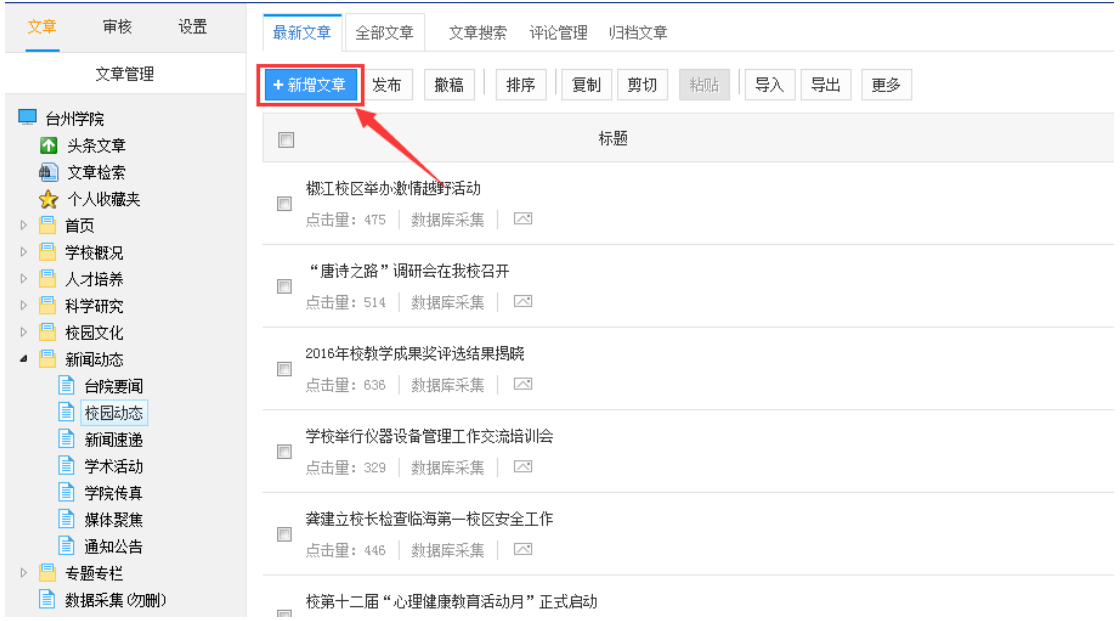

4. 先点①展开,录入②"标题"。如新闻需要标题图,在标题图

"设置"中选择。

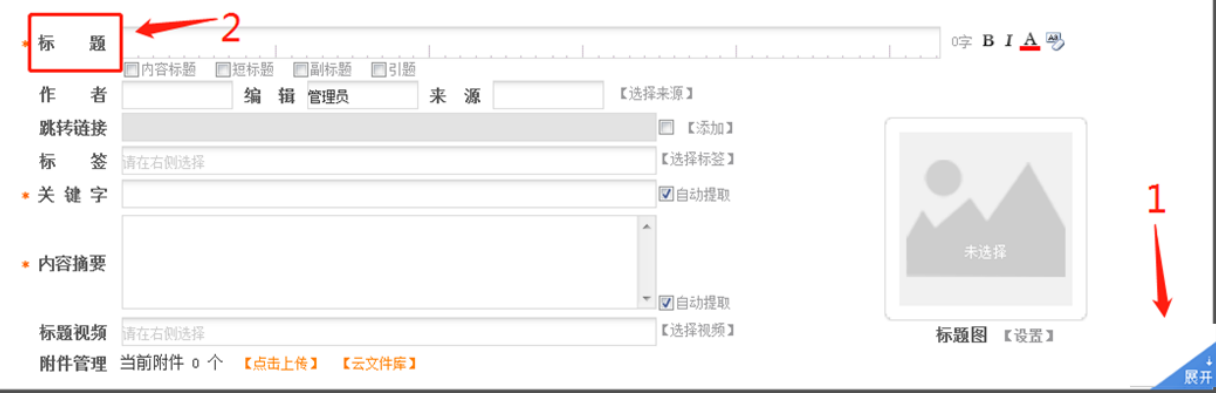

5. 添加文章有 2 种方式。

直接把文章复制粘贴到文本区域,编辑方法如下:

1) 选中全部文字

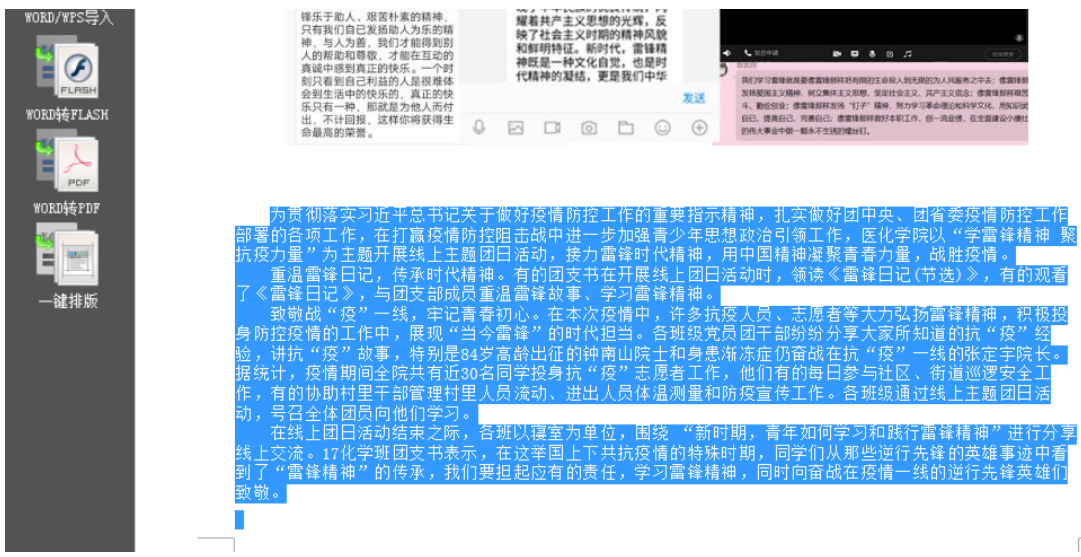

## 2) 点击"一键排版"。

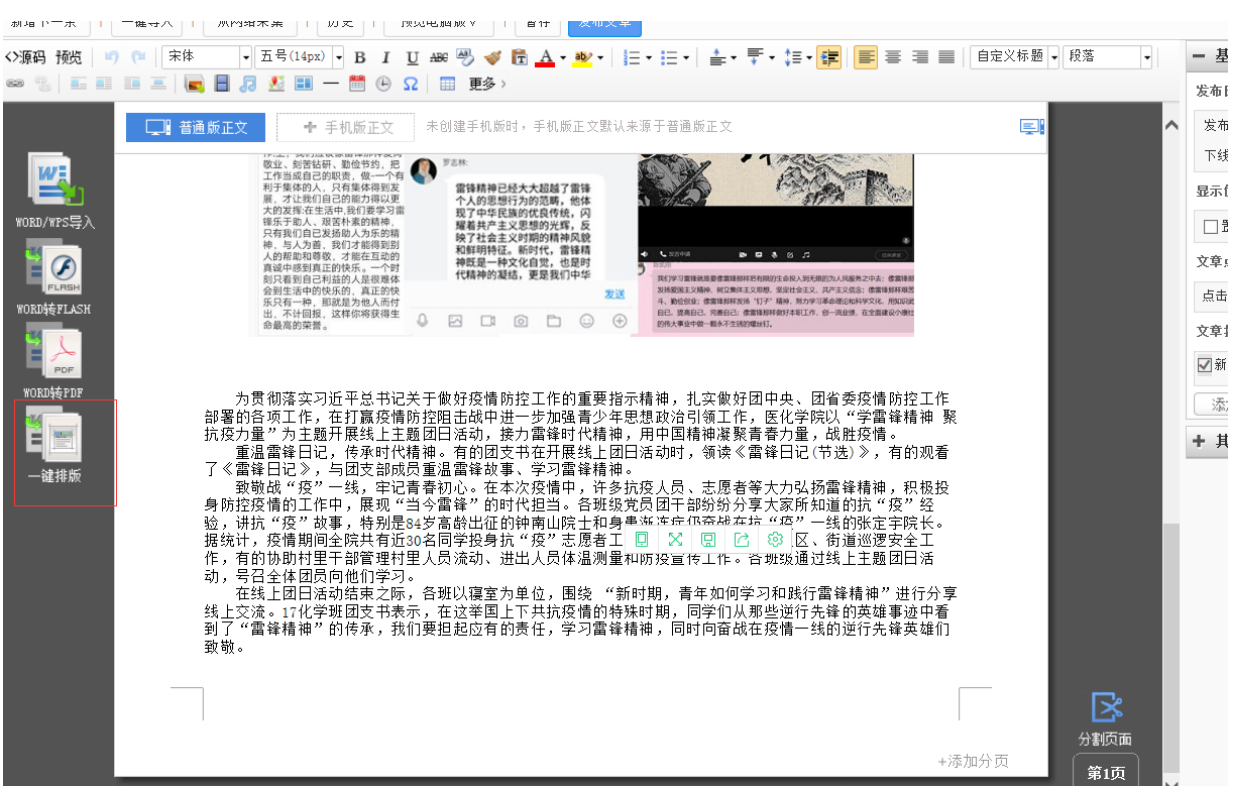

3) 选择"无样式"。

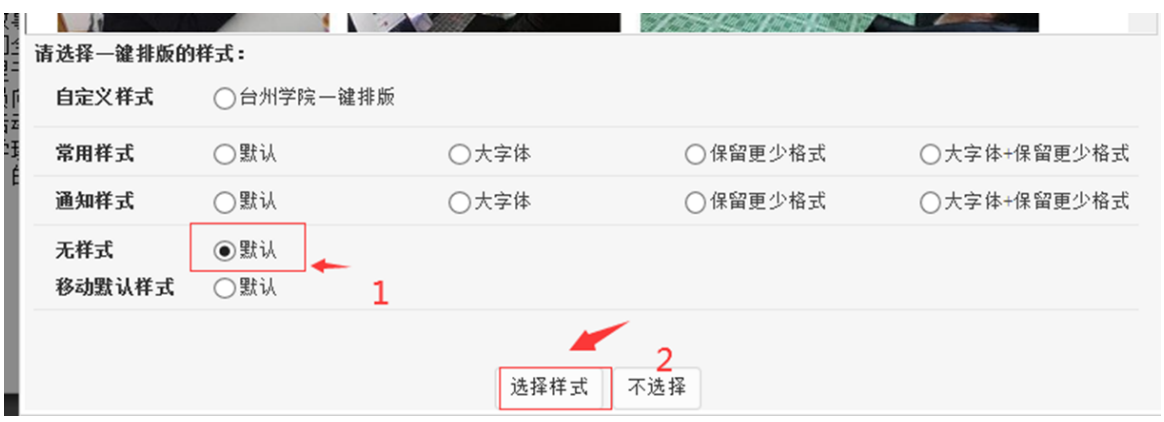

#### 4) 把文字整体选中,再按照图示红色标注的格式进行排版编辑。

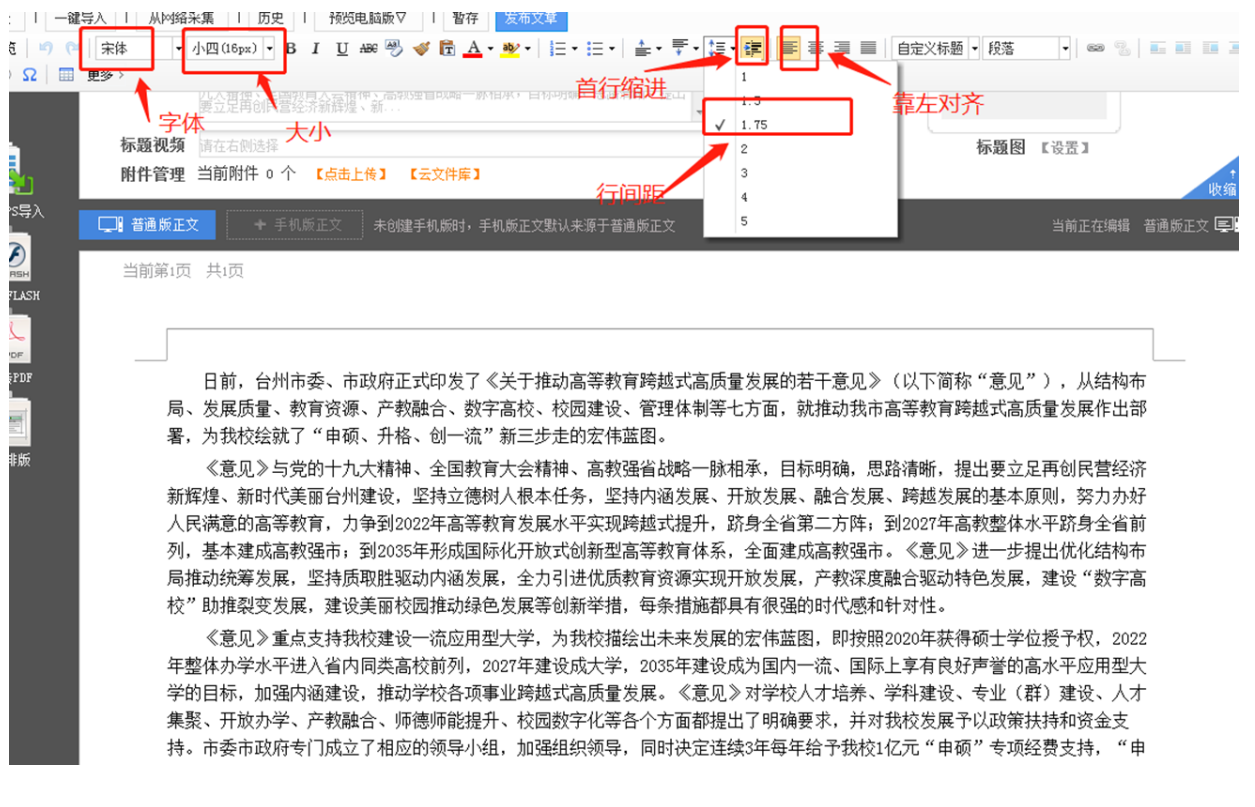

> 点击 "WORD/WPS 导入"直接一键导入 WORD 文档

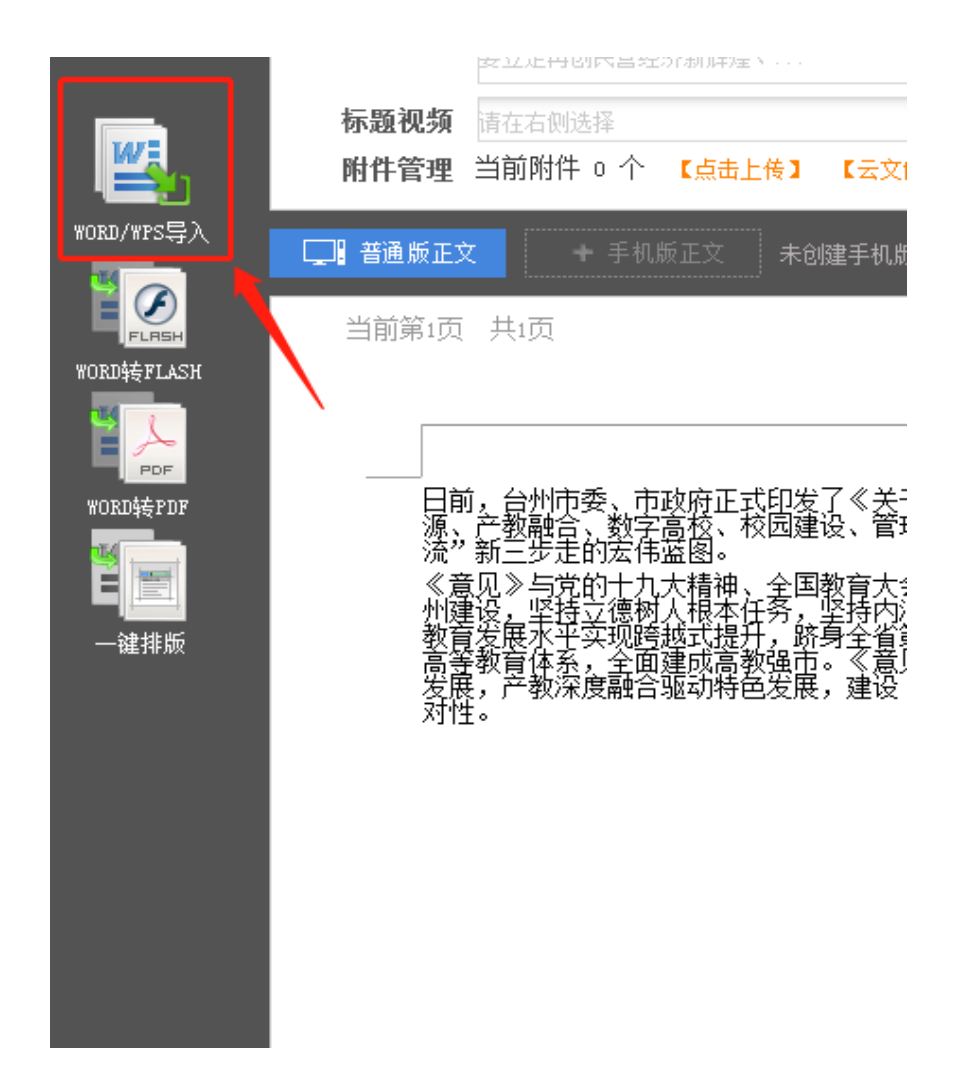

如果是首次使用 Word/WPS 导入、 Wordz 转 Flash、 Word 转 PDF 功能,系统会提示安装网站群扩展插件。

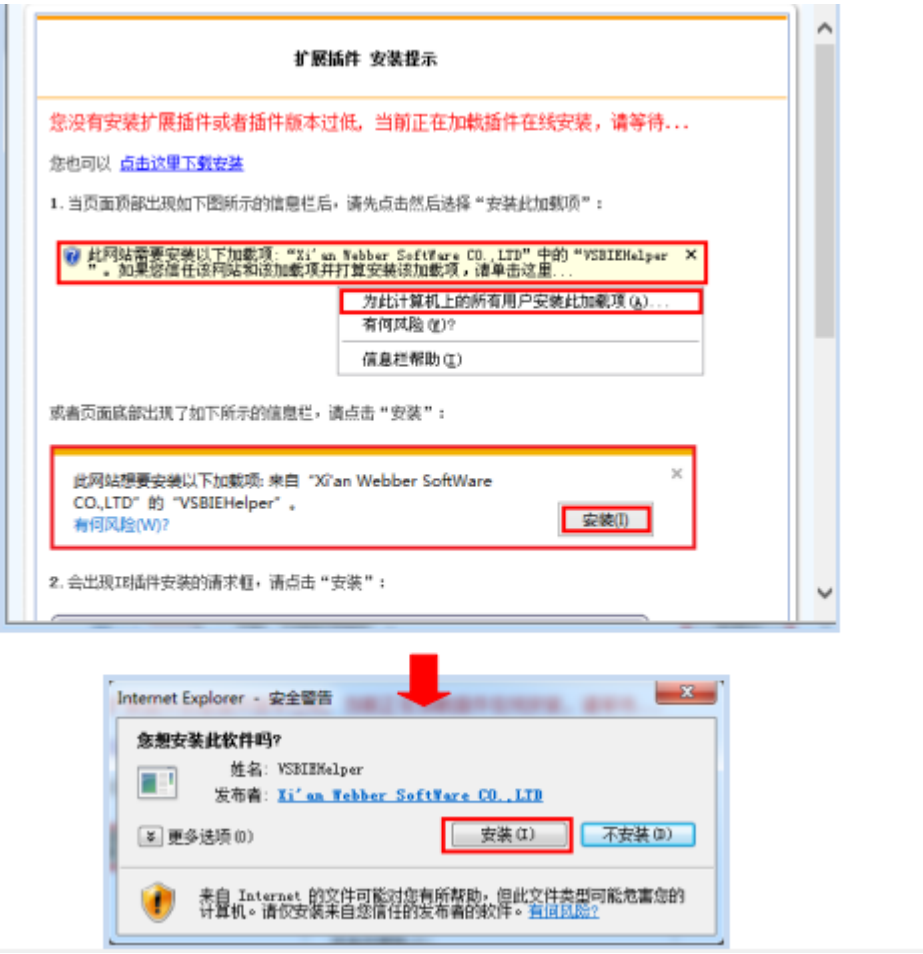

正文采用"宋体小四"。使用 WORD/WPS 编辑时, 为保障段落开头 缩进显示正常,应采用缩进 2 字符的形式,避免正文出现空格字符。 全文段落采用 1.5 倍行距。

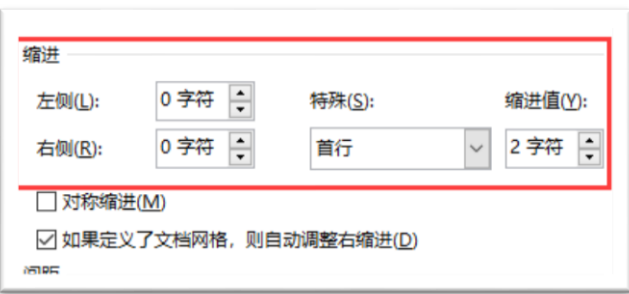

6.预览电脑版看看是否格式正确。

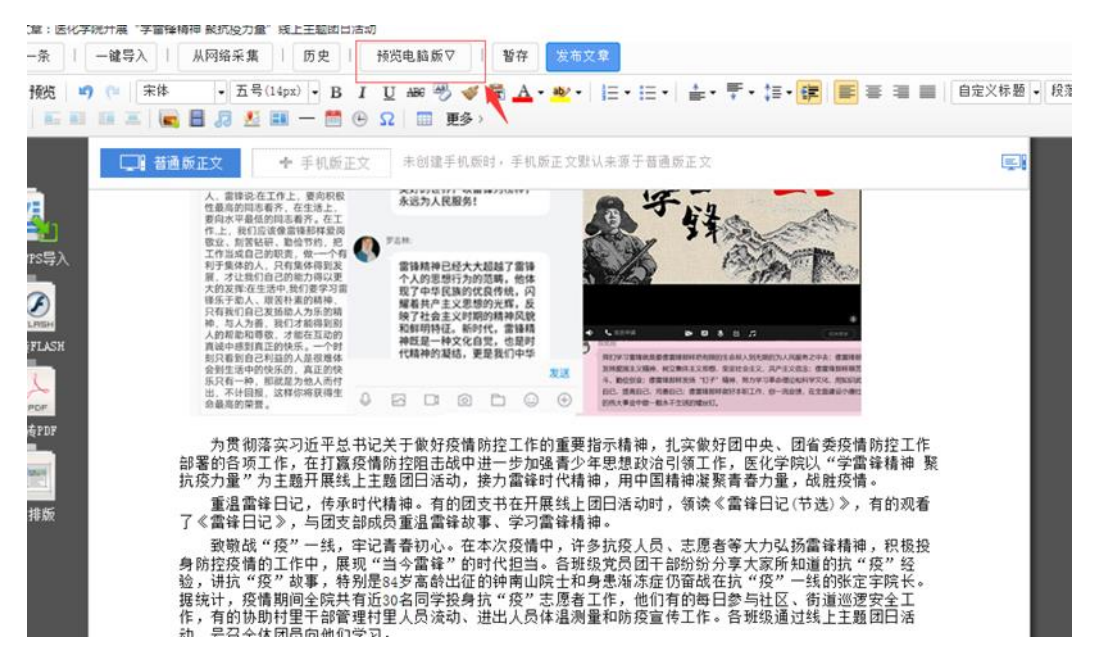

7. 点击发布文章。

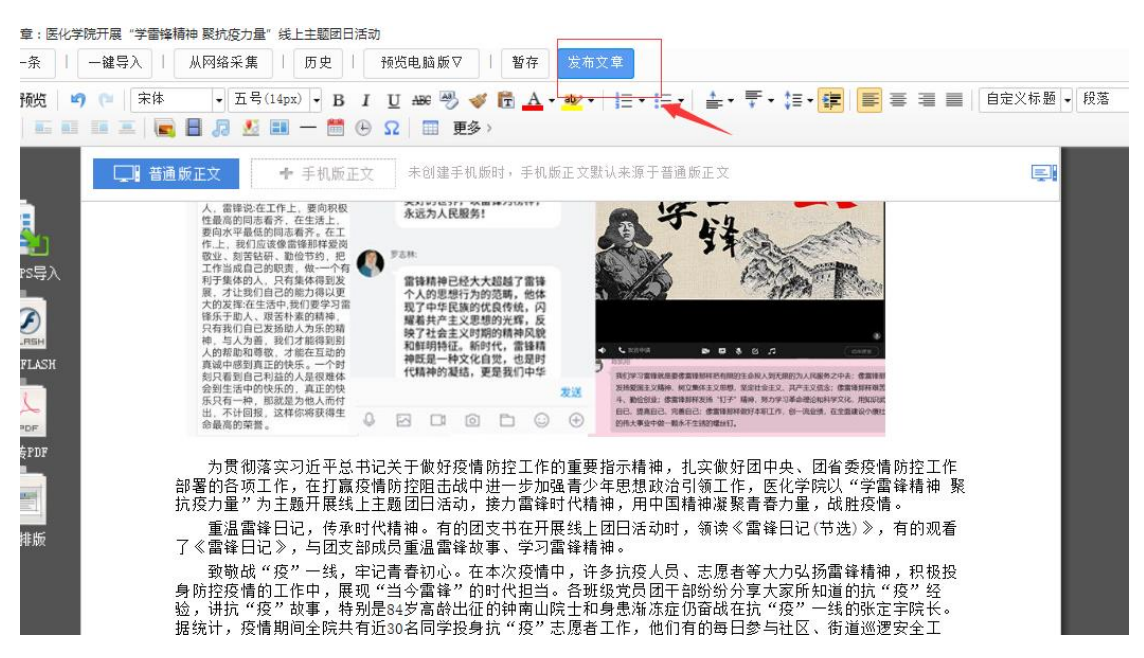

### 三、 上传图片

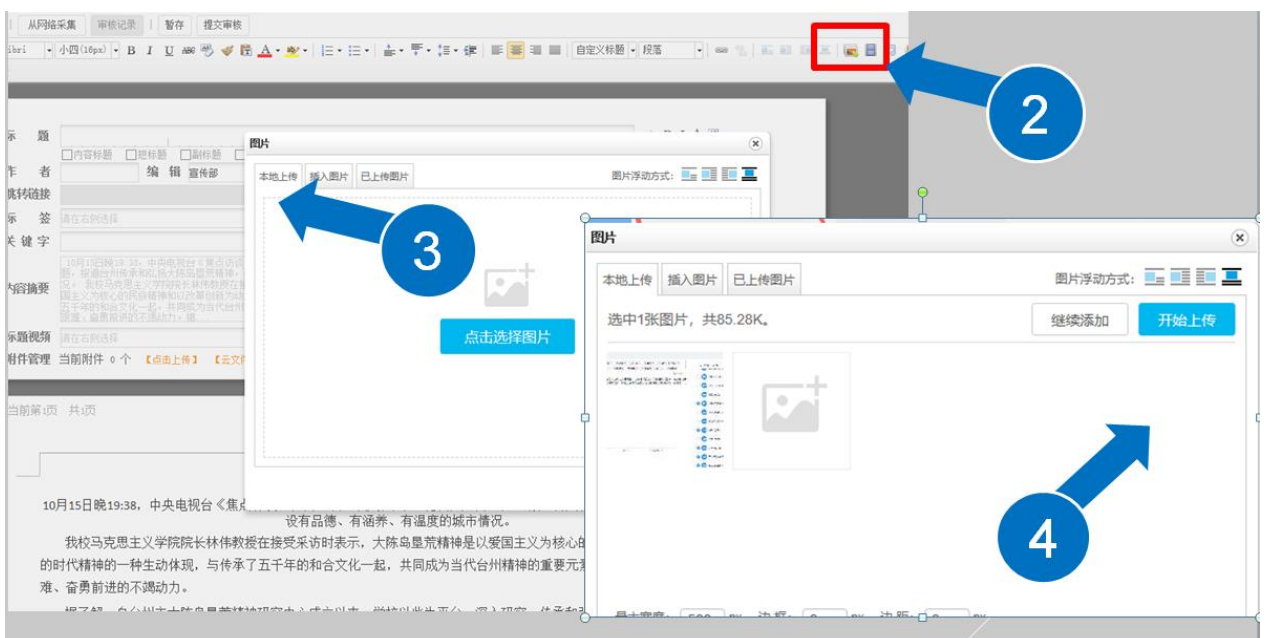

按照②③④三个顺序即可完成上传。图片默认格式是 600X420。

### 四、如何编辑发布包含表格的文章

1. 添加好文字和表格后,点击"一键排版"。

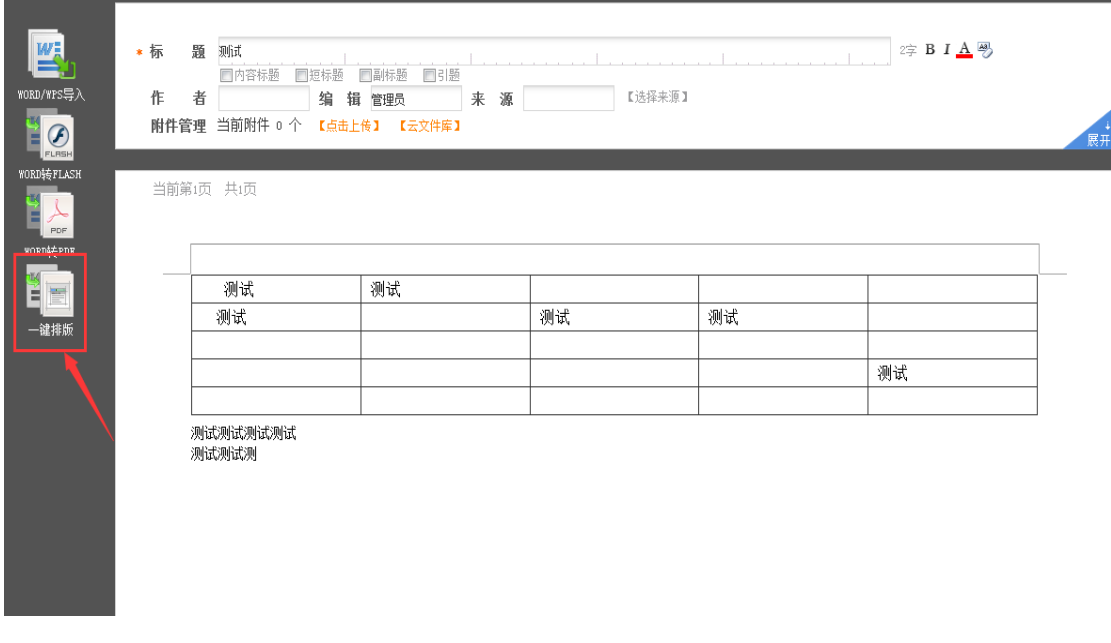

2. 点击"常用格式" 的"默认" 选项

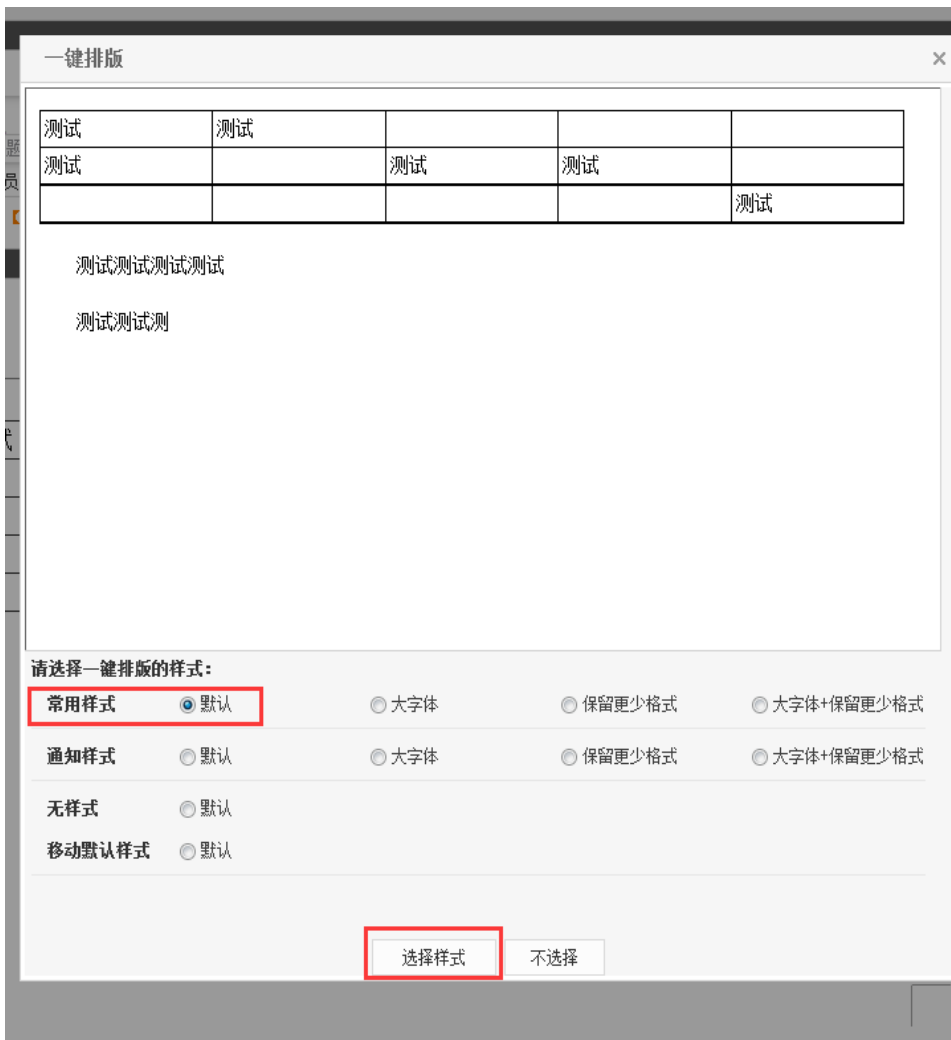

3. 点击"选择格式"

4. 发布文章

五、如何移动文章到另一个栏目

以国资处网站为例,例如要把栏目"行政用房"中的新闻移到通 知公告中的子栏目"房产管理"。

1. 先选中要移动的新闻

2. 点击剪切按钮(切记点击一次就可以)

3. 打开通知公告,点击房产管理

4. 点击粘贴按钮

- 5. 按确定,即可实现文章在栏目中的移动
- 6. 发布文章

图示如下

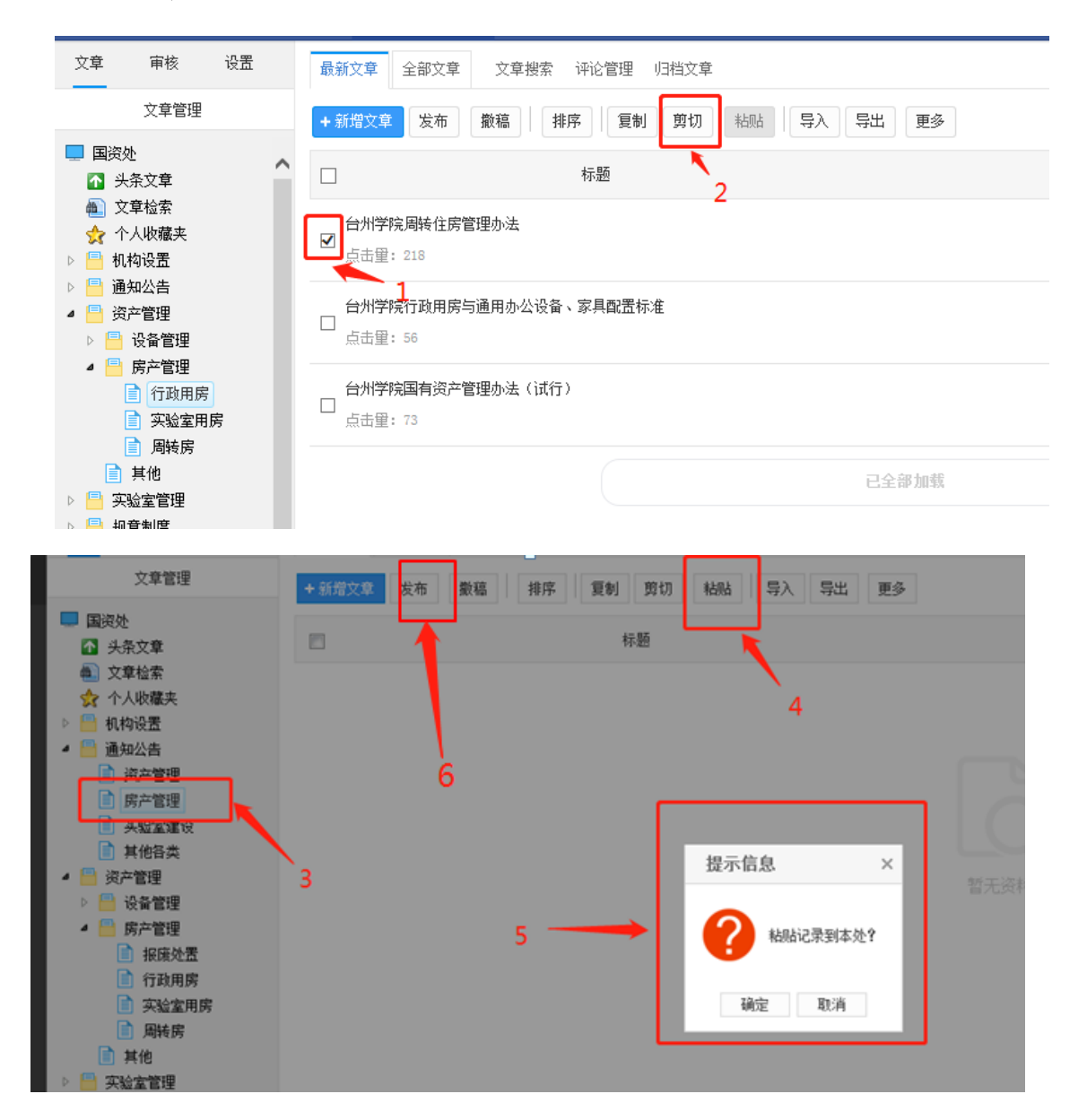

六、投递新闻

以投递至信息公开网为例。

- 1.在文章编辑页面点击"添加投递"。
- 2.依次选择"台州学院信息公开网-信息公开目录-具体子目录"。

3.再点击"发布文章"按钮,出现提示信息"文章发布时将同时 投递至其他地方子目录,确认发布吗?",点击"确定"即可。 图示如下:

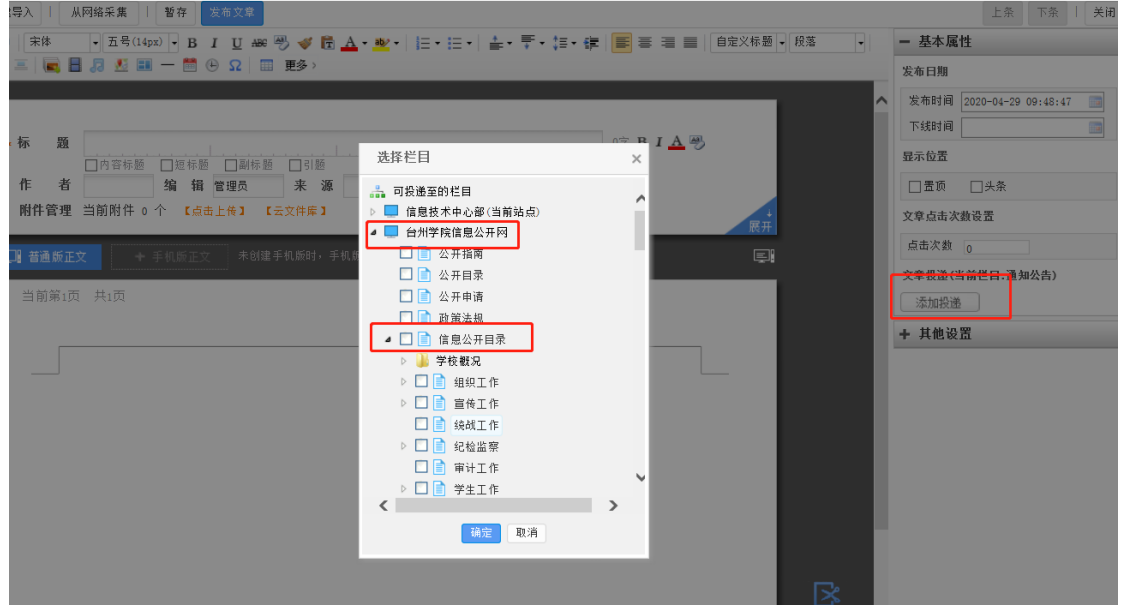

七、跨站复制发布新闻

例如科研处网站栏目"学术交流"中的新闻同时发布在学校主页

栏目"讲座报告"。

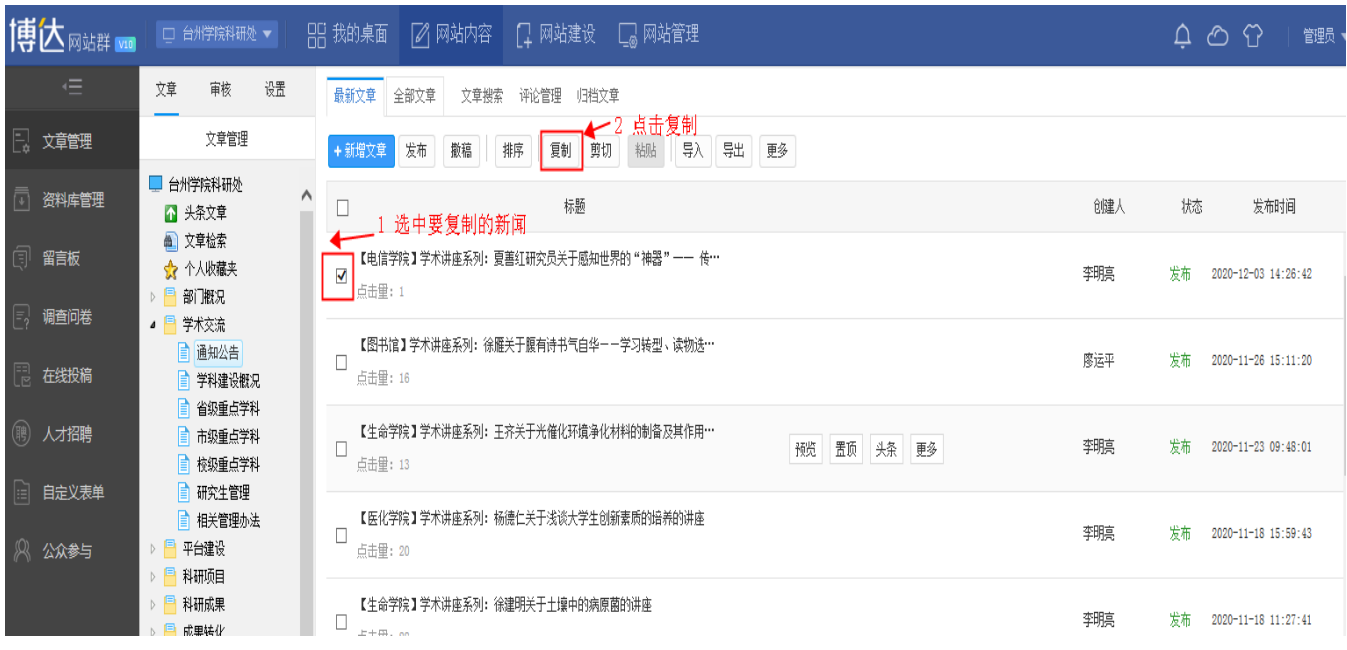

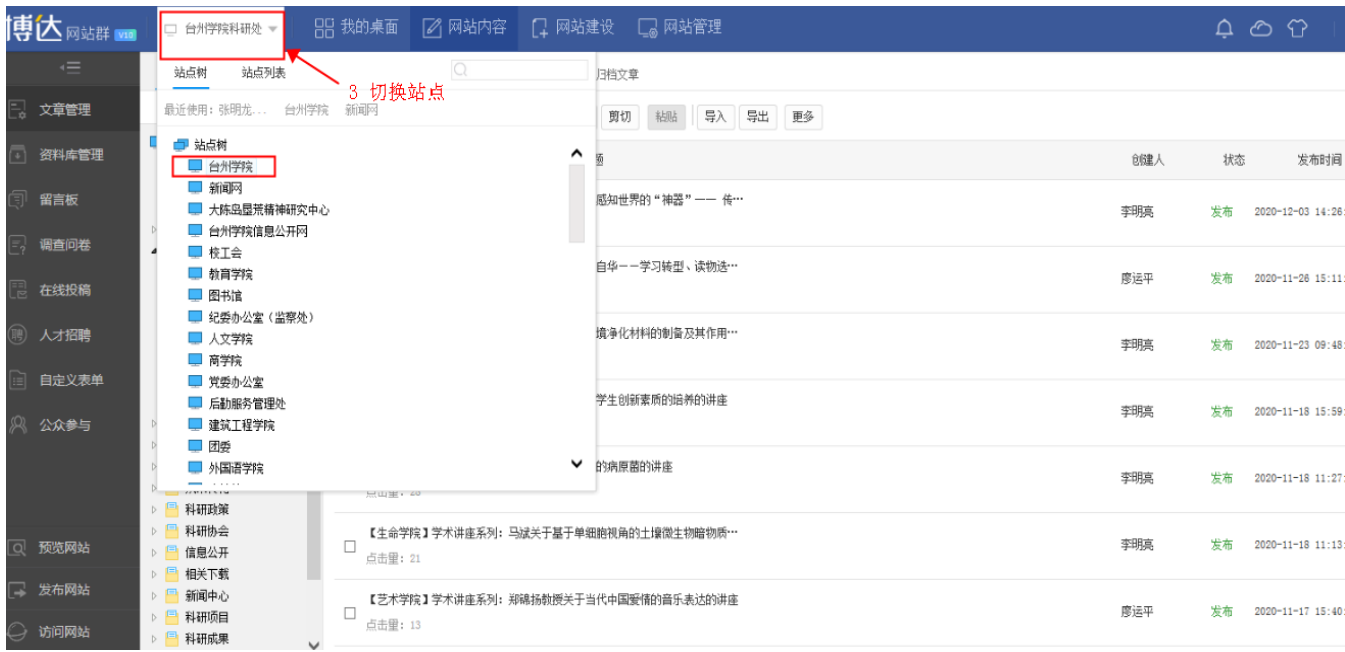

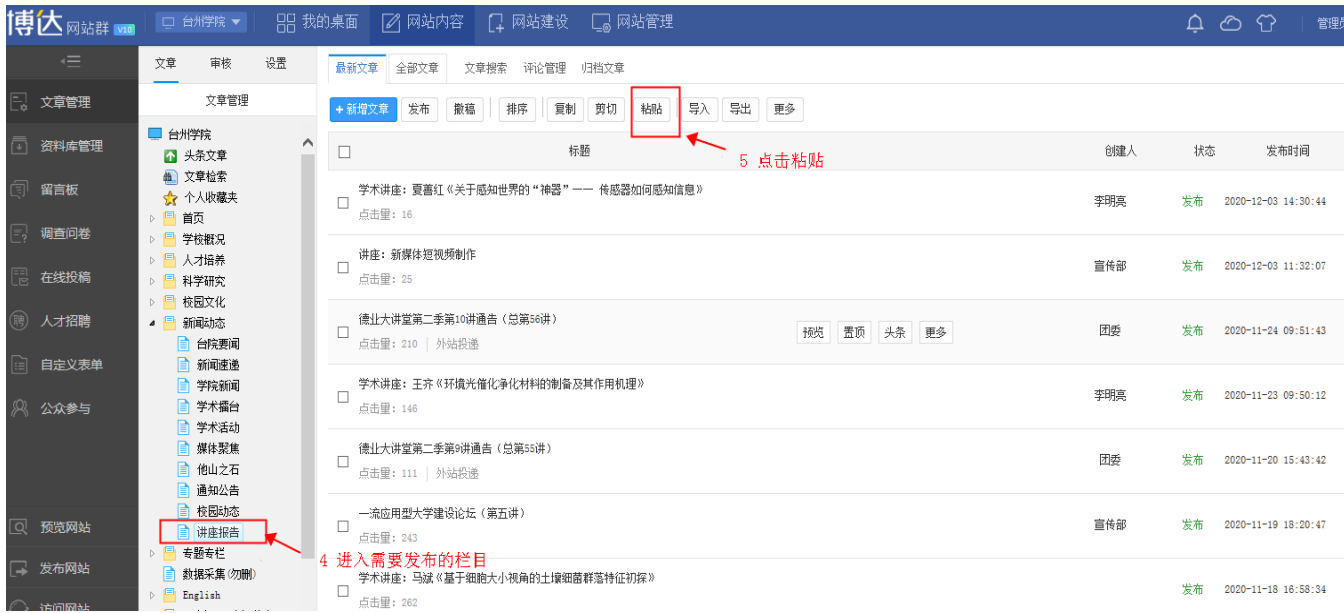

**99 我的桌面 【2】网站内容 【7 网站建设 【7 网站管理** 

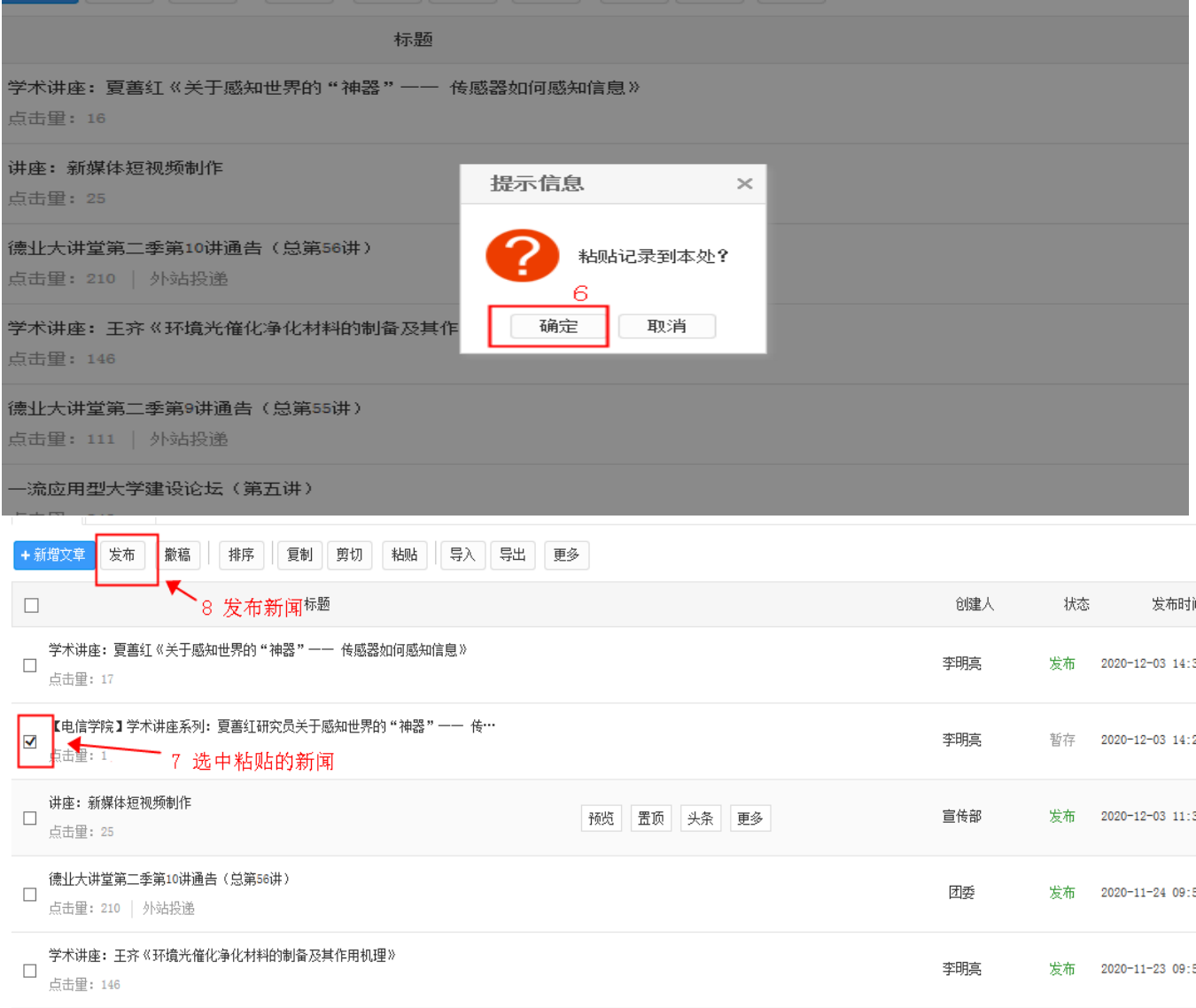

 $\delta \pm 11/1$  , whereas the  $\pm 2.5$  and  $\pm 1.02$  and  $\pm 1.01$  and